## **5.1 How to modify / define Scheduler elements**

# **SIFMENS**

#### **Modify calendar day type:**

- 1. Select a date in the calendar and select drop-down arrow to change day type.
- 2. Select 'Yes' to confirm the change.

#### **Modify organisation mode or time program start times:**

**Note:** For organisation modes, you cannot modify the initial start time – only successive start times; for time programs, scheduled execution time must be a specific time of day.

- 1. Select a date in the calendar.
- 2. **Organisation modes:** Double-click on start time you want to change. **Time programs:** Double-click in "Modified execution time" field.
- 3. Enter new start time in format hh.mm (based on 24-hour clock.
- 4. Click anywhere on the screen.
- 5. Select "Yes" to confirm the change.

### **Define a scheduled task:**

- 1. Select the "Scheduled Tasks" folder in the tree.
- 2. Select the new task icon located left of the tree.
- 3. Select the new task node in the tree.
- 4. Select the edit mode icon located left of the schedule task window.
- 5. Select when you want the task to occur using drop-down arrows.
- 6. Select the "Add Point" button to add a point to the Point List.
- 7. Drag and drop the points you want included in the task from the Plant Browser tree to the Point List in the lower part of the task window.
- 8. Select the "Add Action" button.
- 9. Select a command and time setting for the action and select "OK".
- 10. Repeat steps 8 9 for all other actions in the task.
- 11. Save the task by selecting the save changes icon.
- 12. Select the make operative icon.

#### **Define a manual task:**

- 1. Select the "Manual Tasks" folder in the tree.
- 2. Follow steps 2 4 above for defining a scheduled task.
- Select the 'Add Point' button to add a point to the Point List.
- 4. Drag and drop the points you want included in the task from the Plant Browser tree to the Point List in the lower part of the task window.
- 5. Select the first command from the drop-down list to be executed when you start the countdown.
- 6. Specify the amount of time to pass in the format hh:mm (countdown timer) before you want the second command executed.
- 7. Specify the second command to be executed when the countdown has expired.
- 8. Save the task by selecting the save changes icon.
- Start a manual task by selecting the start countdown icon.

#### **Note:** For details on manipulating scheduled and manual tasks, see the Operation Manual.

Siemens Switzerland Ltd Building Technologies Group International Headquarters Fire Safety & Security Products Tel +41 41 724 24 24 Gubelstrasse 22 Fax +41 41 724 35 22 CH-6301 Zug [www.sbt.siemens.com](http://www.sbt.siemens.com/) Document no. **A6V10067779 a en** MM8000 Technical Material Edition 65.2008 **Section: 6** Section: 6

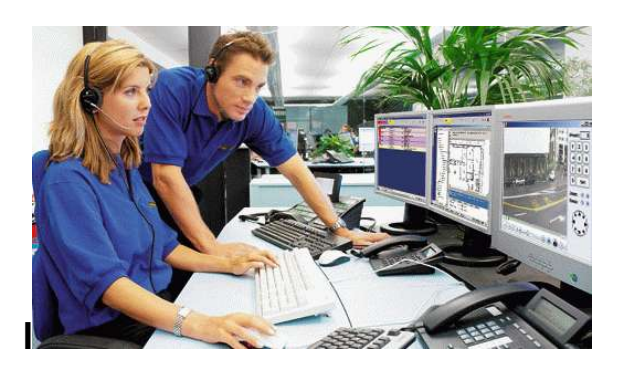

**MM8000 Management Station MP4.15 Operation**

# **Quick Reference Guide**

# **Building Technologies**

Fire Safety & Security Products

# **1 Event summary bar**

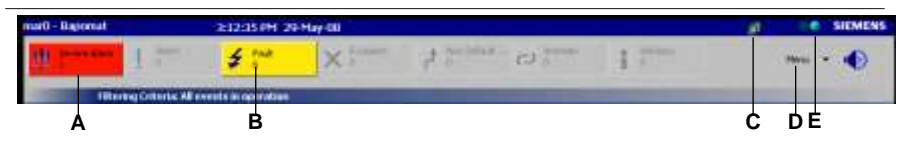

- Fig. 1 Event summary bar
- **A** Event counter.<br>**B** Number of curr
- **B** Number of current events in event category.<br>**C** Alianment double-click to display commun
- Alignment double-click to display communication between MM8000 and control units.
- **D** Menu select drop-down list to access system features to perform tasks.<br>**E** System status system is active when flashing green.
- **E** System status system is active when flashing green.

## **2 Event treatment**

Treat events in the Event list in either fast or assisted treatment mode. **Note:** Assisted treatment only available if configured.

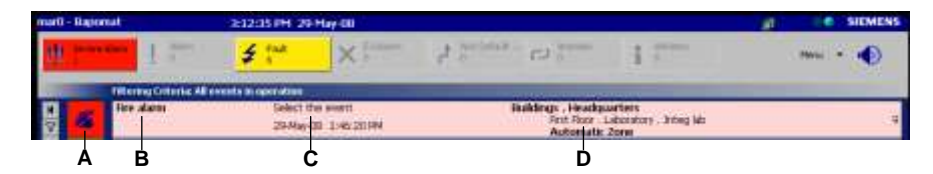

Fig. 2 Event list

- **A** Event icon. Single-click to go to **fast** treatment. Double-click to go to **assisted** treatment.
- **B** Source causing the event.<br>**C** Action to take.
- Action to take.
- **D** Event location.

## **2.1 Fast treatment / Event icon appearance (what it tells you)**

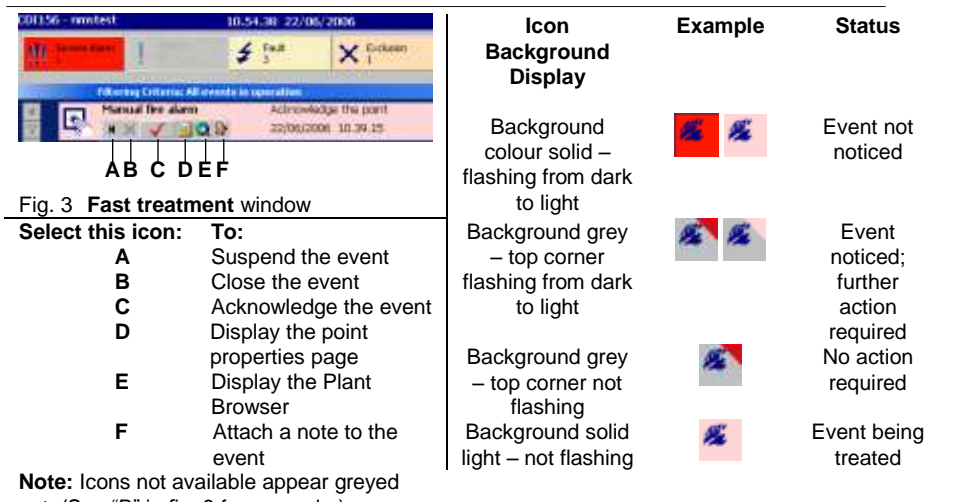

out. (See "B" in fig. 3 for example.)

## **4.1 Important History Browser icons**

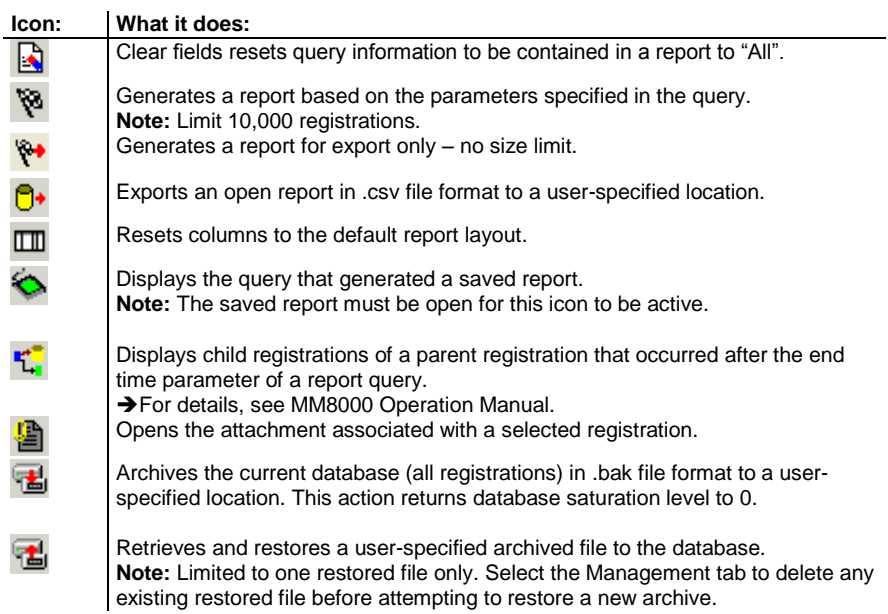

# **5 Scheduler**

To access the Scheduler: Select **MenuBrowsersScheduler** from the summary bar.

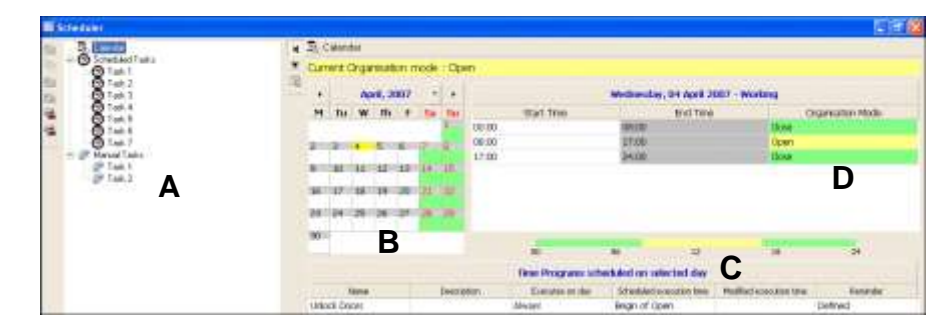

#### Fig. 8 Scheduler

- **A** Tree view displaying Scheduled and Manual tasks.
- **B** Calendar displaying day types. **Note:** After launching the Scheduler, highlighted day is current date.
- **C** List of time programs, if any, with possible reminders for selected date.
- **D** Organisation modes for selected date.

# **4 History Browser**

To access the History Browser: Select **Menu->Browsers->History Browser** from the summary bar.

There are three views in the History Browser. (Select the appropriate tab to change views.):

- Query view: Displays the parameters to select from in order to generate a report
- Report grid view: Displays the report information specified in the query
- Management view: Displays online database, archiving, and retrieval information

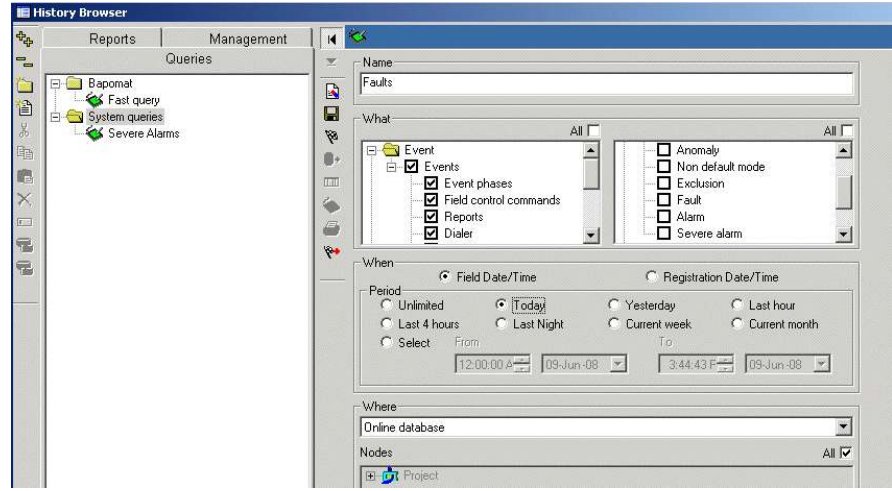

Fig. 6 History Browser – Query view

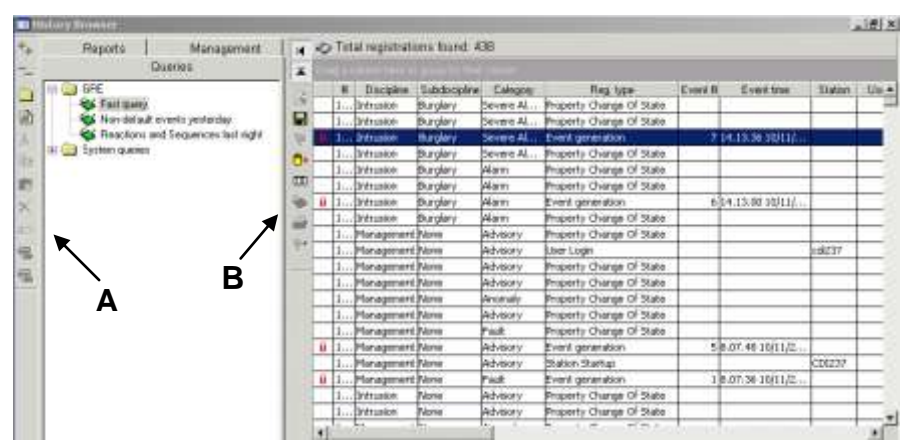

Fig. 7 History Browser – Report grid view

**A** Editing, archiving and retrieving icons.

**Note:** Select a query and use the editing icons to copy, move, paste or delete it.

**B** Query and report icons.

### **2.2 Assisted treatment**

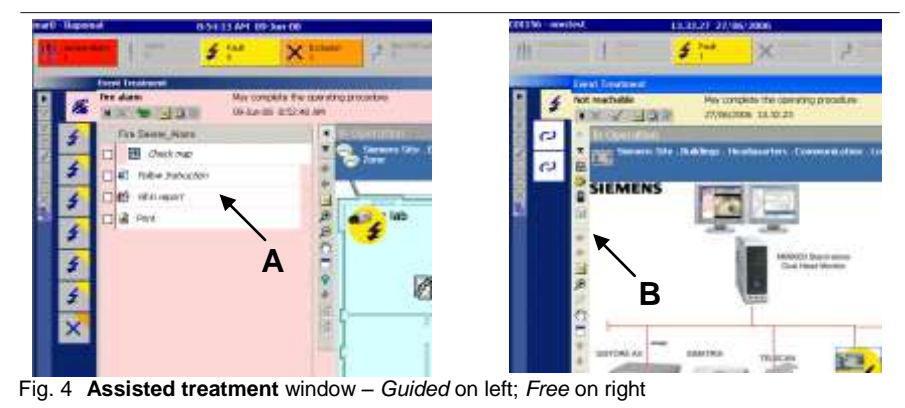

**Guided:** Mandatory procedure steps appear in bold letters; other steps are optional ("A"). **Free:** No procedure; the icons to perform optional steps are located on left of pane ("B").

## **2.3 Event filters**

Apply a filter to view specific types of events in the Event list. Use:

- **Quick** filter to display a specific category of events;
- **Simple** filter to display events with an attribute in common (such as discipline);
- **Advanced** filter to display events with two or more attributes in common.

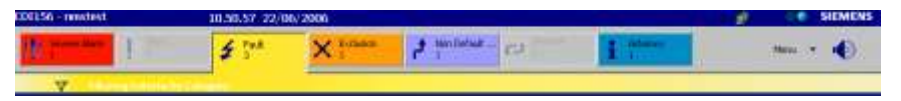

**Quick:** Select the Event counter from the summary bar (Quick filter applied above for Faults) **Iller - Severe Alarm** Africates | Date/Time | Source/Location | **A**By Caboson Detail Film

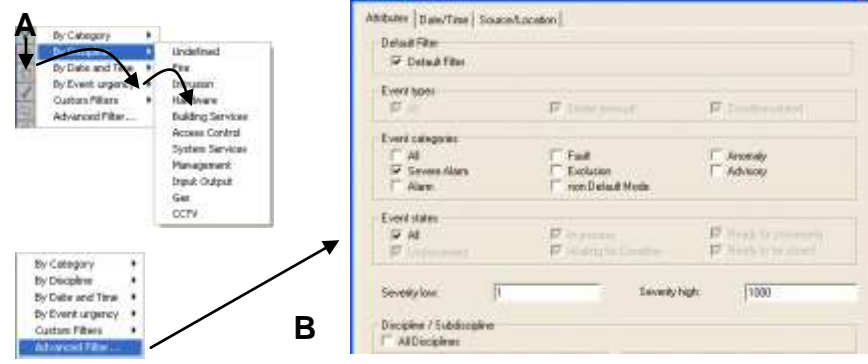

- **A - Simple:** Select the filter icon then select an attribute to display a menu to choose from
- **B - Advanced:** Select "Advanced Filter" then deselect attributes you don"t want to see **Note:** Create a **Custom** Filter for reuse by saving an Advanced filter.

**To deactivate:** Select the remove filter icon **M** located left of the Event icon area

# **3 Plant Browser**

To access the Plant Browser: Select **MenuBrowsersPlant Browser** from the summary bar.

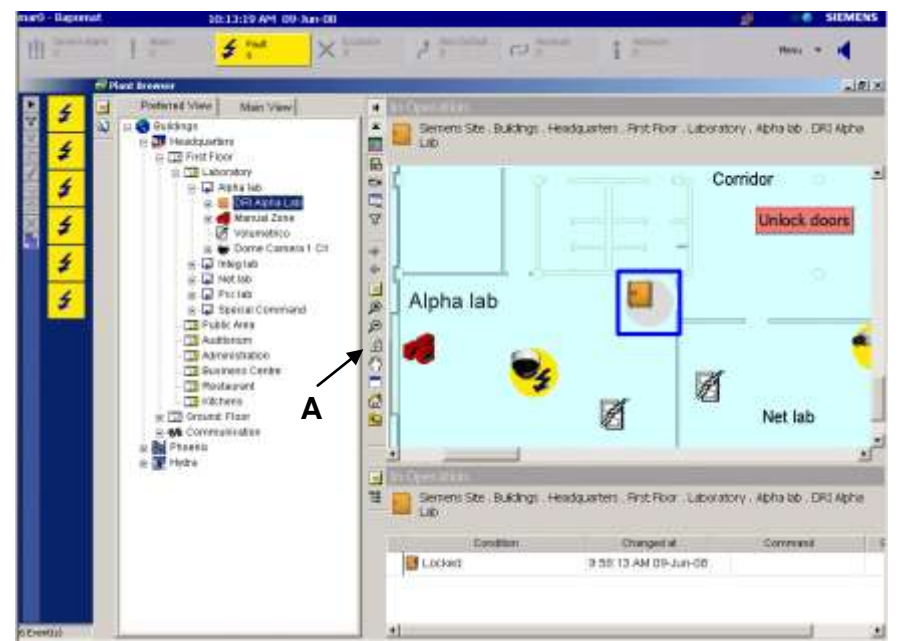

<span id="page-3-0"></span>Fig. 5 Plant Browser – Map view

**A** Navigational icons. (See sections 3.1 – 3.3 for icon descriptions.) **Note:** Available icons vary with the information window view.

There are three ways or modes that the Plant Browser can display:

- Point detail view
- Map view (shown in [Fig. 5\)](#page-3-0)
- Live video

**Note:** Depending on your system, the display mode may be automatic when you select a point, or you can manually select it.

#### $\overline{\mathbb{E}}$ **3.1 Navigational icons – Point detail view -**

**Note:** The Point detail view icons described below are also available in Map and Video view.

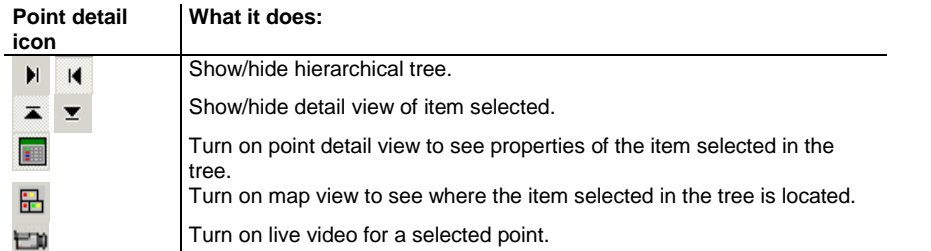

# **3.1 Navigational icons – Point detail view - (cont'd)**

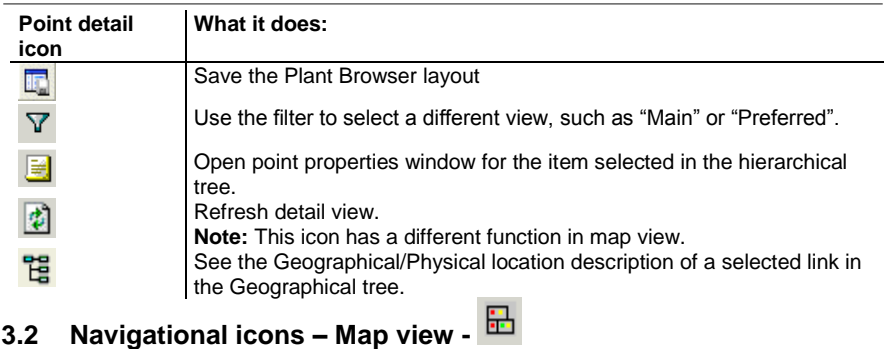

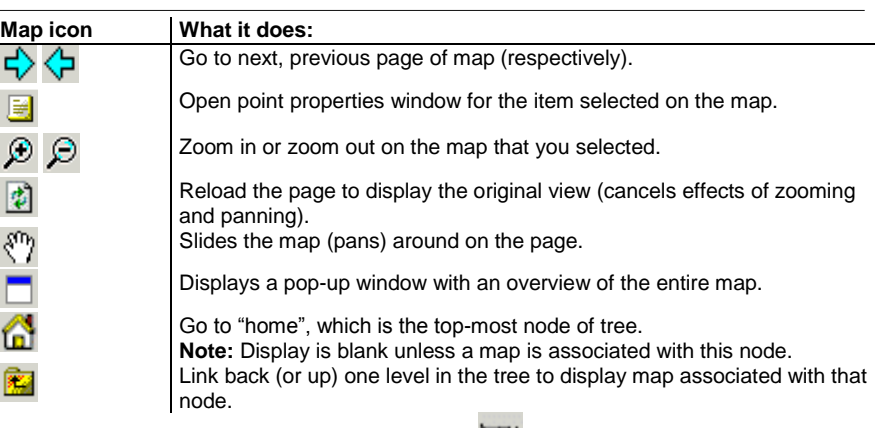

## **3.3 Navigational icons – Video view -**

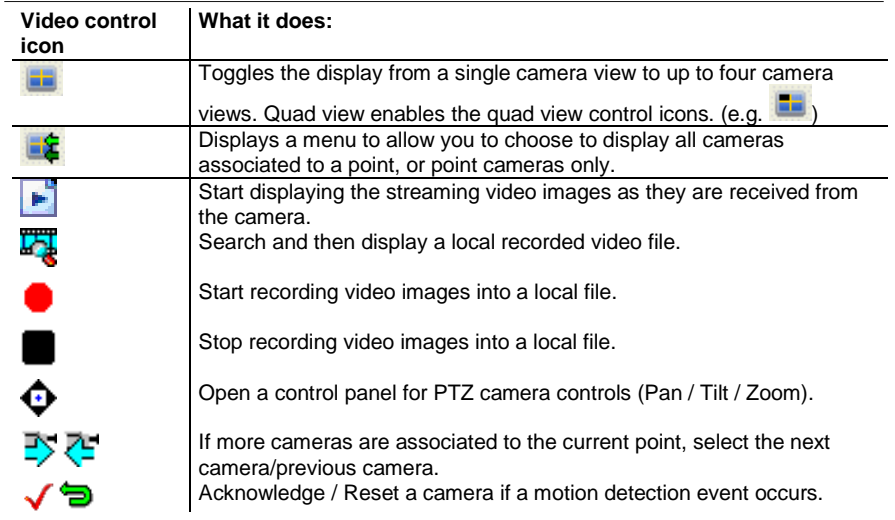